# Refaire fonctionner Flash Player

En Janvier 2021 dernier et après 25 ans de bon et loyaux services, le célèbre lecteur de contenu internet Flash Player à cessé de fonctionné et avec cette cessation d'activité, c'est une grande quantitée de contenu qui est aujourd'hui difficilement accessible. C'est pourquoi nous vous proposons de réinstaller Flash Player via un "émulateur" qui simulera son fonctionnement et ainsi le refera fonctionné sur vos pages web ou sur votre ordinateur.

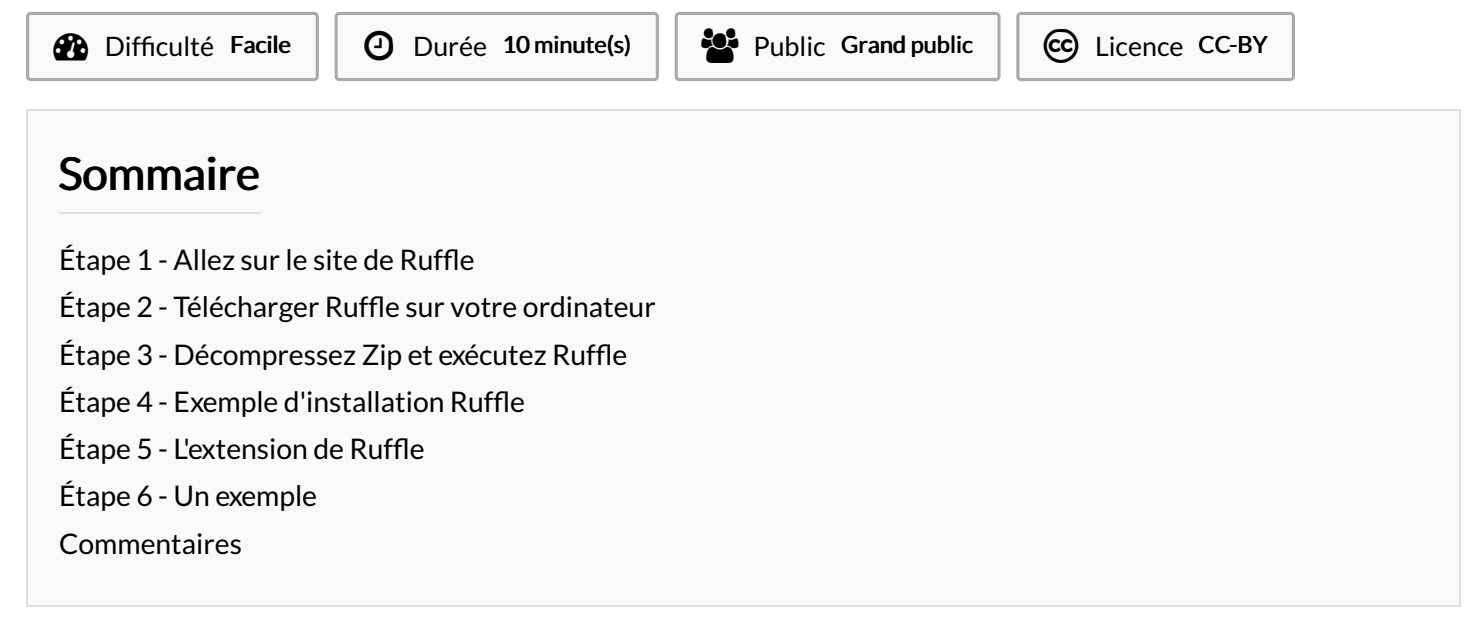

#### <span id="page-0-0"></span>Étape 1 - Allez sur le site de Ruffle

Pour commencer il faut télécharger Ruffle sur votre ordinateur → Cliquez sur le lien et allez directement sur le site https://ruffle.rs/# → Cliquez sur la page "downloads".

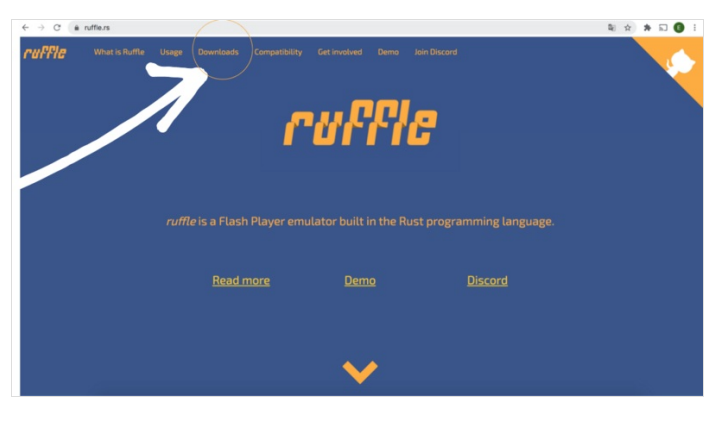

#### <span id="page-0-1"></span>Étape 2 - Télécharger Ruffle sur votre ordinateur

→ Choisissez votre navigateur entre les 4 navigateurs, cliquez sur le bouton et télécharger sur votre ordinateur.

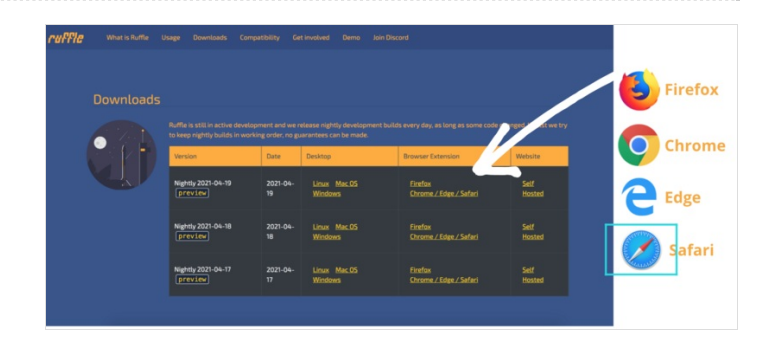

#### <span id="page-1-0"></span>Étape 3 - Décompressez Zip et exécutez Ruffle

→ Décompressez l'archive ZIP où vous le souhaitez, puis exécutez Ruffle.

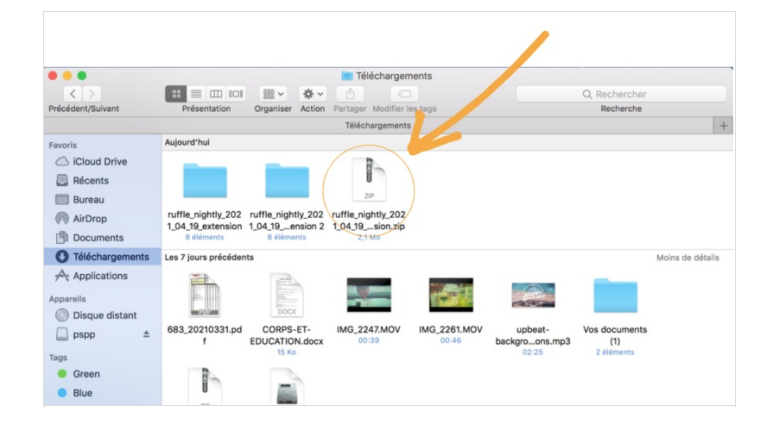

#### <span id="page-1-1"></span>Étape 4 - Exemple d'installation Ruffle

Je suis sur Chrome et je vous montre comment consulter les instructions.

- → Dans le haut de la fenêtre cliquez sur "personnaliser et contrôler"
- → Cliquez ensuite "Plus d'outils" et"Extensions"

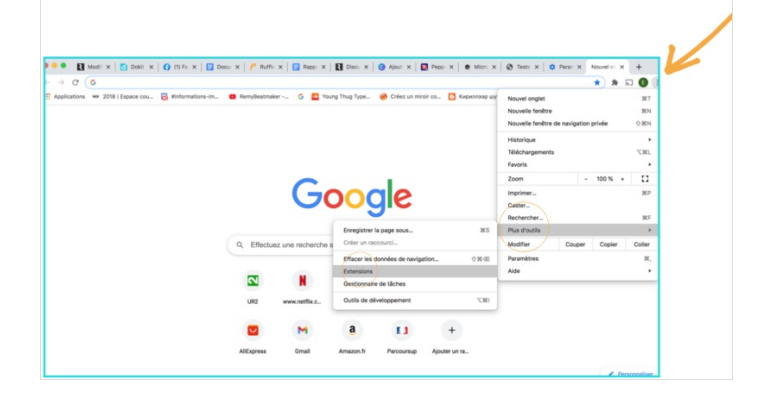

## <span id="page-1-2"></span>Étape 5 - L'extension de Ruffle

→ Dans le haut de la fenêtre, faites basculer le bouton « Mode développeur » à droite.

→ Cliquez ensuite sur le bouton « Charger l'extension non empaquetée »

→ Puis sélectionnez le dossier que vous avez décompressé plus tôt.

Si le chrome ne conserve pas l'extension, n'hésitez pas à répéter les étapes.

### <span id="page-1-3"></span>Étape 6 - Un exemple

Je vous montre un exemple avec le site d'amélioration du français. Cliquez sur le lien **→**

[https://www.ccdmd.qc.ca/fr/epreuve\\_francais/?id=24#](https://www.ccdmd.qc.ca/fr/epreuve_francais/?id=24#)

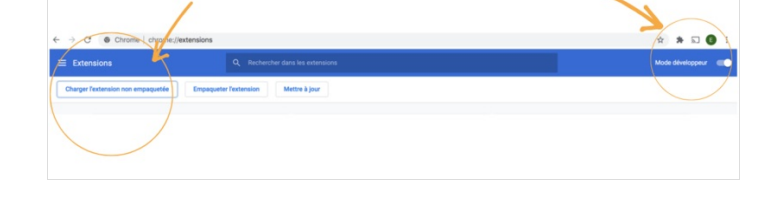

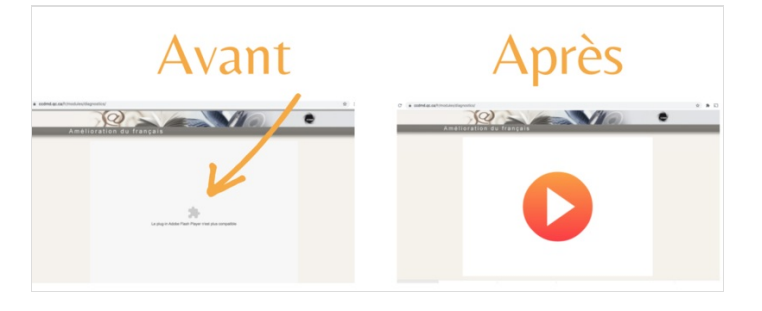